# D700

Reaper

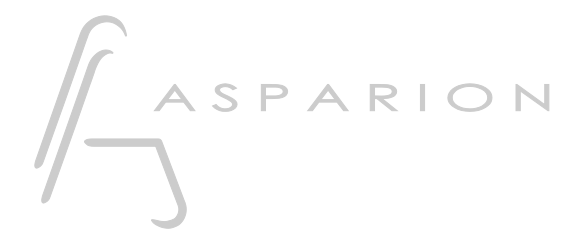

de

# Reaper

Dieser Leitfaden zeigt Ihnen, wie Sie den D700 in Reaper einrichten. Alle Bilder wurden aus Reaper 6.73 entnommen, sind aber auch für die meisten anderen Reaper Versionen zutreffend.

Alle erwähnten Dateien finden Sie auf dem USB-Stick, im Installationsordner des Asparion Configurators oder auf unserer Internetseite.

Sollten Probleme bezüglich des Leitfadens auftreten, kontaktieren Sie uns bitte über unsere Internetseite [www.asparion.de/contact](http://www.asparion.de/contact) und wir werden Ihnen unverzüglich weiterhelfen.

Neben der Verbindung über die in Reaper eingebaute Funktion, ist auch eine Verbindung über den Control Surface Integrator (CSI) möglich. Hierbei handelt es sich um ein Third-Party-Plugin welches einen weitreichenden Funktionsumfang bietet. Oder eine Verbindung über OSC. Dies benötigt das separate Programm Asparion Connector. Hierzu finden Sie jeweils ein separates Handbuch.

### Schritt 1:

- Wählen Sie das Reaper Preset Wie Sie ein Preset wählen, ist im Haupt-Handbuch beschrieben.

# Schritt 2:

- Öffnen Sie Reaper  $\mathbb{Z}^{\mathbb{Z}}$
- Wählen Sie Options->Preferences...  $\mathbb{Z}^{\mathbb{Z}}$

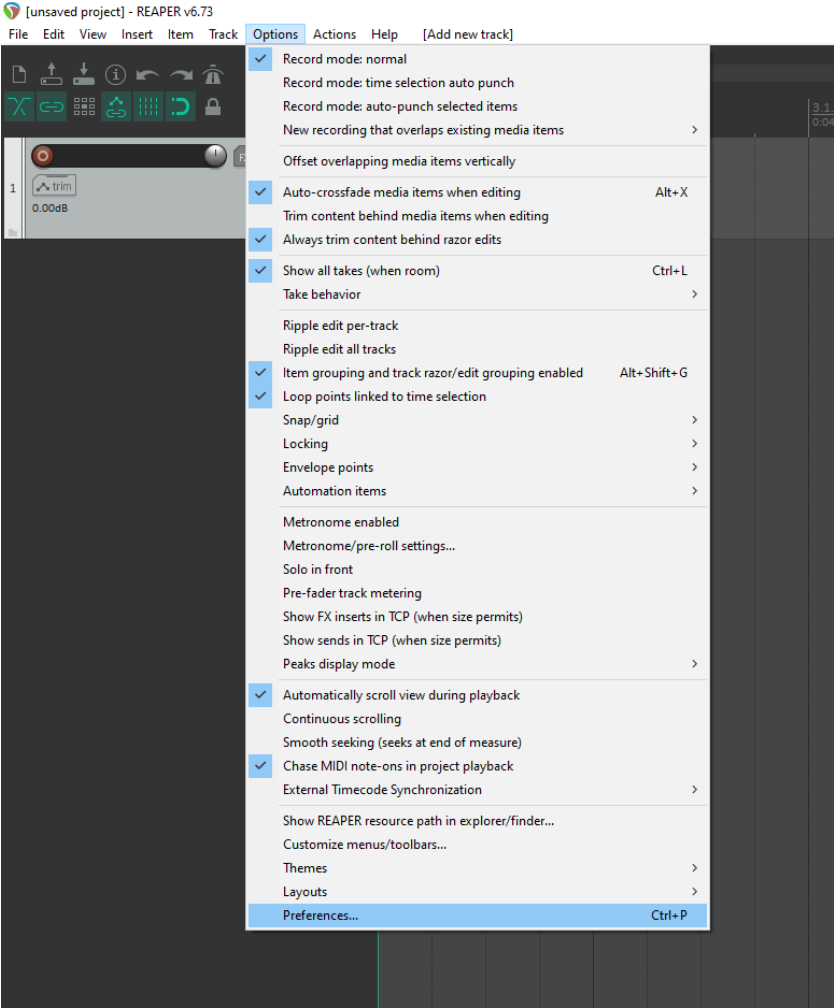

# Schritt 3:

- Gehen Sie auf Control Surfaces  $\mathbb{Z}^{\mathbb{Z}}$
- Klicken Sie Add L.

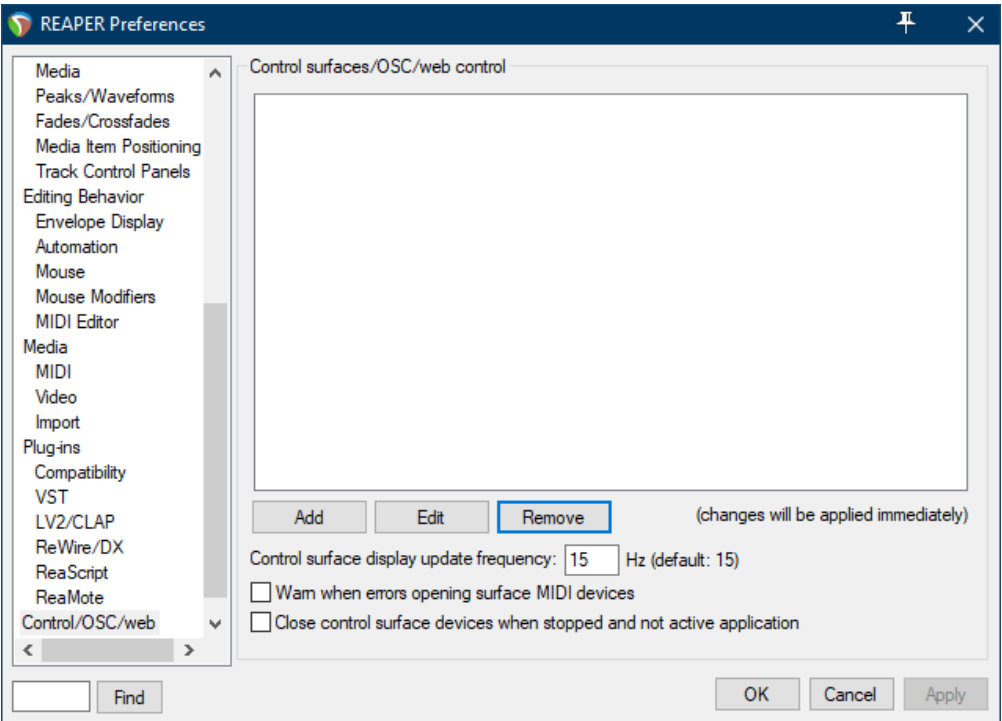

#### Schritt 4:

- Wählen Sie Mackie Control Universal in der Liste  $\overline{a}$
- Wählen Sie D700, wie unten gezeigt  $\overline{a}$

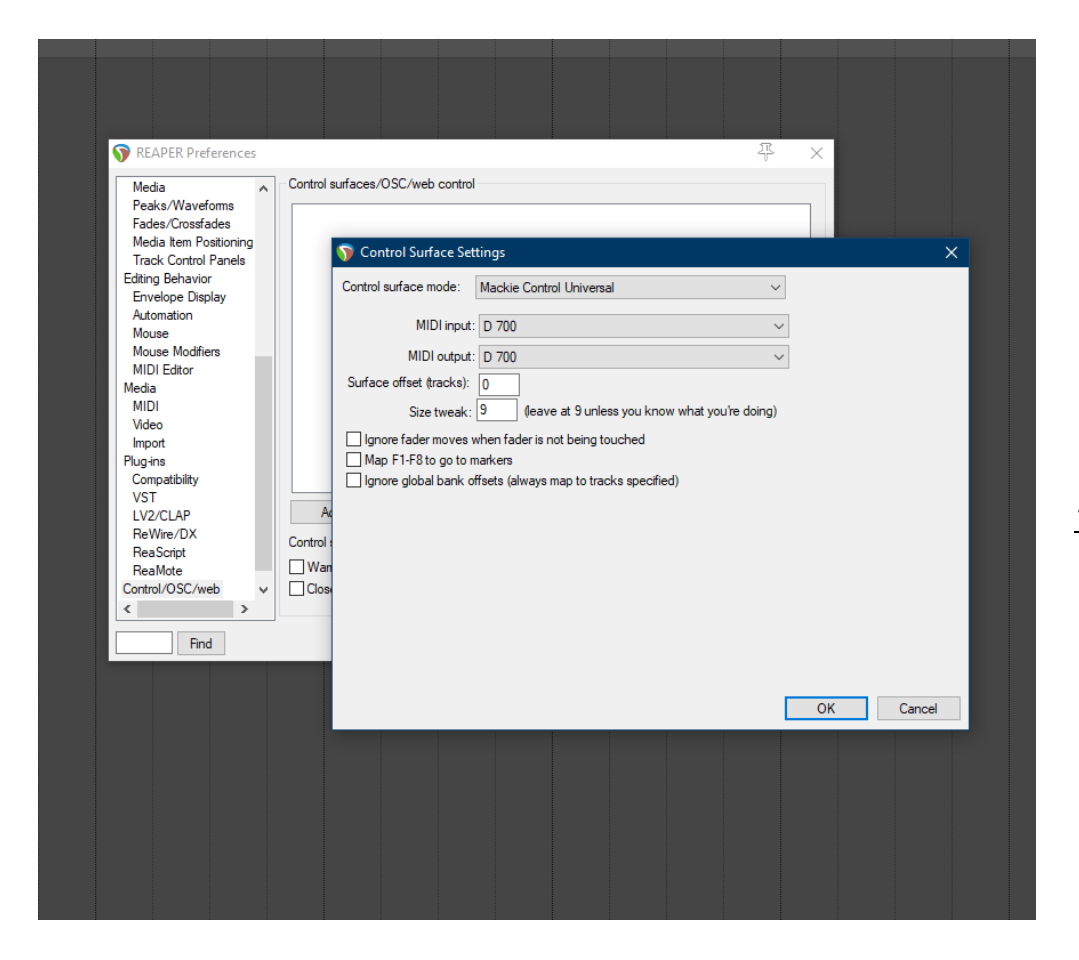

de

### Schritt 5: (optional)

- Falls Sie mehr als eine Extension anschließen möchten, sollten Sie Schritt 3 und 4 wiederholen, dabei allerdings D700 (2) und Mackie Control Extender auswählen und zusätzlich Surface offset auf 8 (bzw. 16, 24, …) setzen

Falls nur ein D700 angezeigt wird, sollten Sie die weiteren Extensions zuerst aktivieren. Wie Sie dies durchführen, wird im Haupt-Handbuch beschrieben.

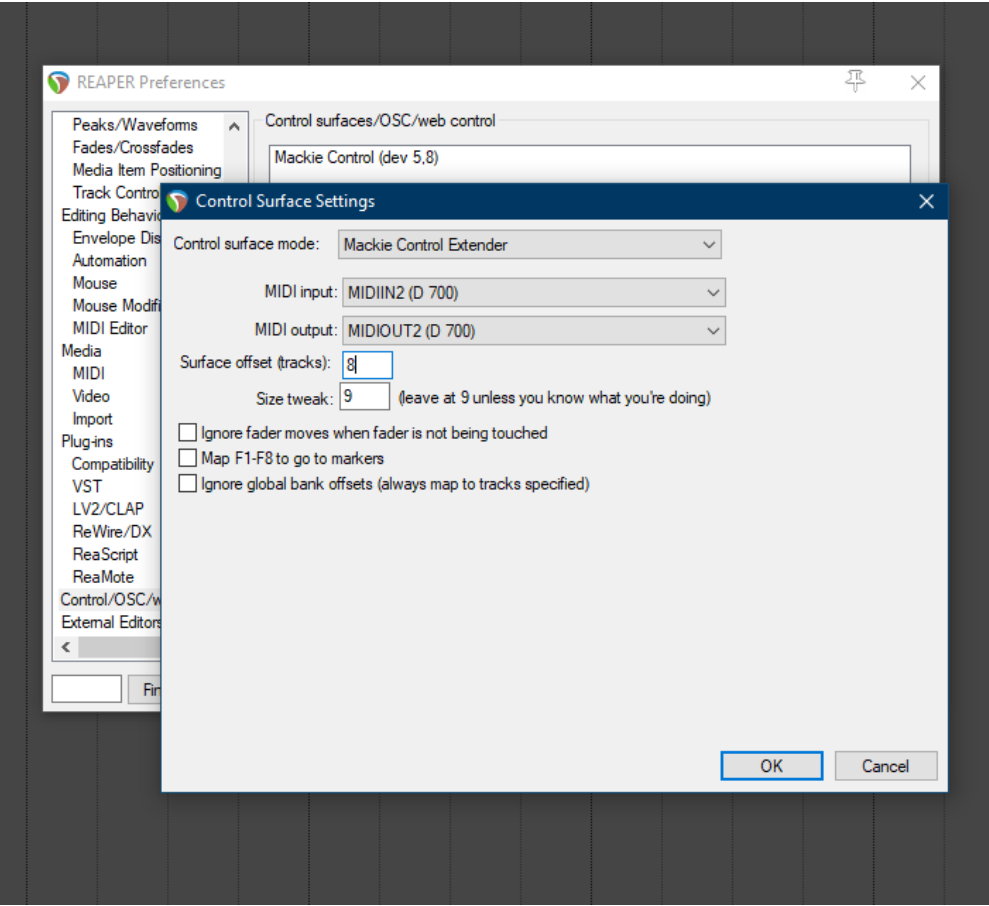

# Schritt 6: (optional)

- Unbenutzte Tasten können im Actions-Fenster zugewiesen werden  $\overline{a}$
- Wählen Sie eine Funktion und drücken Sie Add...  $\overline{a}$

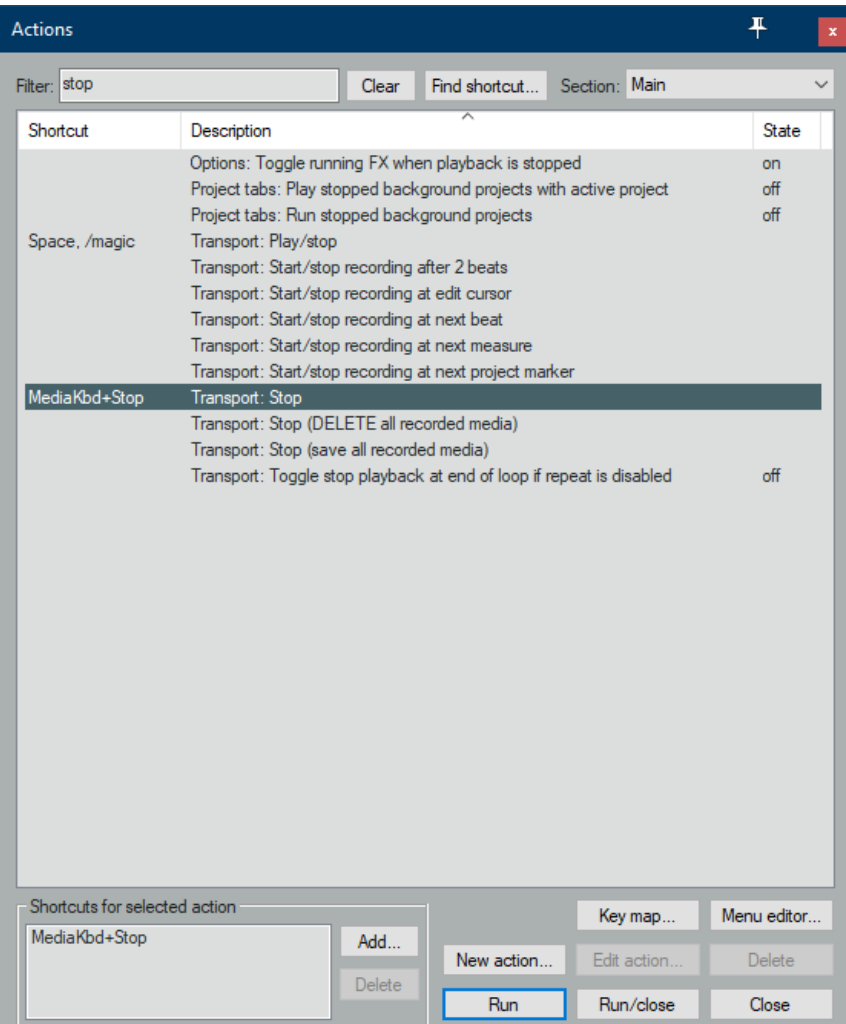

- Drücken Sie eine Taste am D700 um die Verknüpfung zu erstellen
- Stellen Sie sicher, dass Absolute ausgewählt ist

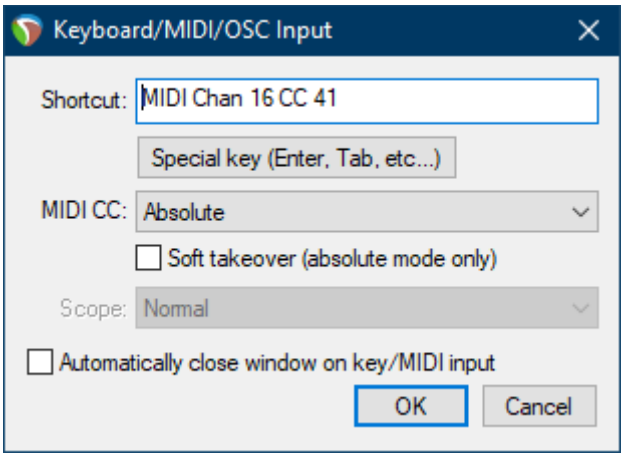

#### Hinweise:

- Wir empfehlen Reaper mit OSC zu nutzen und nicht mit Midi. Damit sind mehr Funktionen möglich. Bitte schauen Sie in die separate Anleitung Reaper OSC

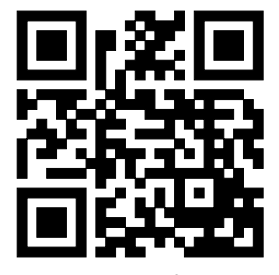

Für weitere Informationen besuchen Sie www.asparion.de